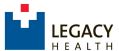

1. Visit the CME Portal <a href="https://cmetracker.net/LHS">https://cmetracker.net/LHS</a> and locate the activity you attended by Specialty on the navigation menu. Ex: Pediatrics → Claim Credit for Activities

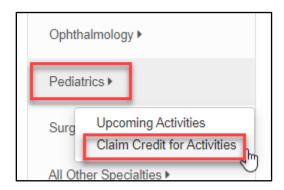

2. Activities are listed in ascending order. You can use the **Search field** to Filter by Keyword. When you have located your event, click the **"Sign In to Claim Credit"** button to access the Sign-In window.

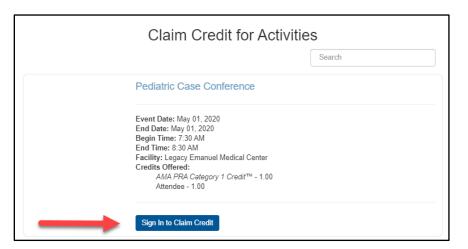

3. Sign-in to an Existing Account or Create a New Account.

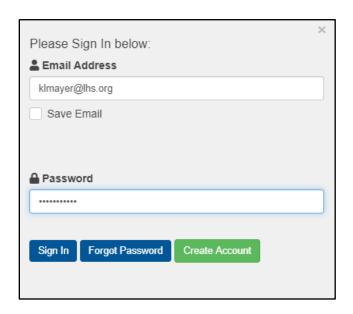

4. When Sign In is confirmed, click "Continue".

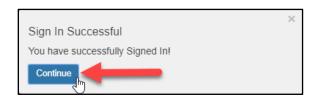

5. Click "Submit" to confirm the pre-set Activity Code.

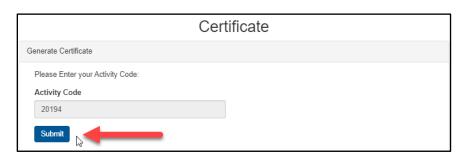

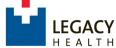

# Online Claim Credit Instructions

**Note:** You may be directed to a **Survey Monkey evaluation**. If prompted, please complete the evaluation and click **"Submit and Claim Credit"** to return to the CME Portal.

6. On the **Certificate Preparation** page, enter the appropriate credit amount and click "**Submit**".

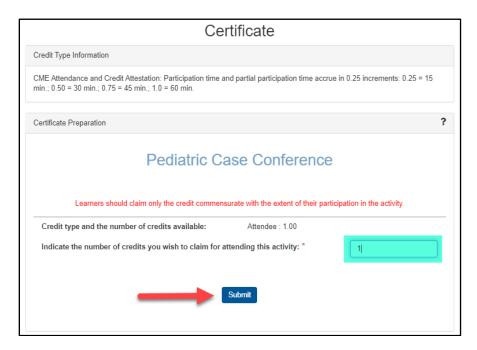

 On the Certificate page, your Certificate of Credit is displayed. Click the "Print Certificate" button to print or download a copy to your desktop. You can also access the certificate later in the "Transcript/Credit History" area.

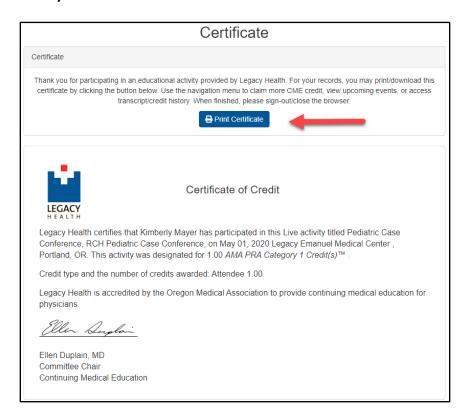

- ➤ Use the navigation menu to access "My Profile" or view future events.
- ➤ To claim credit for another activity, use the navigation as before, selecting by Specialty → Claim Credit for Activities.
- When finished, please sign out/exit the browser.
- For further assistance, contact <a href="mailto:CMERequests@lhs.org">CMERequests@lhs.org</a> or 503-413-3401.

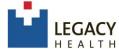

## Online Claim Credit Instructions

#### Online Claim Credit with MOC Instructions

- 1. Follow steps 1-5 in the instructions above.
- 2. After signing in to claim CME credit, a popup will appear asking if you are an ABS boarded physician seeking MOC credit and to give permission for LH CME to share your participation credit with the ACCME. If so, you click Yes. You may choose No if it is not applicable, or you don't want MOC credit. If you select No, then the process is the same as before.

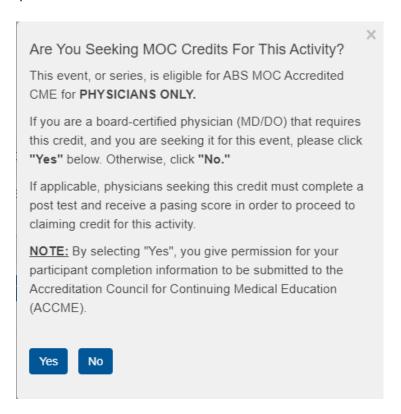

- 3. If you select Yes, a new screen will appear where you can claim <u>BOTH</u> your CME and MOC credit together. Enter 1 for regular CME credit at the top, and 1 for ABS MOC below that.
- \*\*MOC reporting requests your Board ID # and Birthdate, Month/Date (not year). There is a lookup in case you need it for the board ID #.

Physicians should claim only the credit commensurate with the extent of their participation in the activity Credit type and the number of credits available: AMA PRA Category 1™: 1.00 Indicate the number of credits you wish to claim for attending this activity: <sup>3</sup> Example: 10.00 Maintenance of Certification This event is eligible for the following Maintenance of Certification (MOC) credit type(s). In order to proceed, you MUST enter in or verify the following information. Failure to do so will result in MOC credit(s) not being awarded to you. The number of Credit Hours you are claiming next to your qualified Credit Type(s) · Your Board ID Number (if present, check if correct) · Your Birth Date in MM/DD format (if present, check if correct) NOTE: If your Board collaborates with the Accreditation Council for Continuing Medical Education (ACCME), by claiming any MOC credits you give permission for your participant completion information to be submitted to your specialty Board(s) through the Program and Activity Reporting System (PARS) of the ACCME. Look up your ABIM# Look up your ABP# Look up your ABA# Look up your ABS# Credit Type & Hours Claim Credit Hours **Board ID Number** ABS MOC Accredited CME: 1.00 55555 Birthdate 09/10

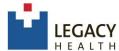

## Online Claim Credit Instructions

- 4. Select Submit button. CME Services will report these MOC credits to the boards after 2 weeks-time. There are no MOC certificates generated for MOC credits, but credits should be visible on the board websites within a couple weeks.
- On the Certificate page, your Certificate of Credit is displayed. Click the "Print Certificate" button to print or download a copy to your desktop. You can also access the certificate later in the "Transcript/Credit History" area.

### Certificate

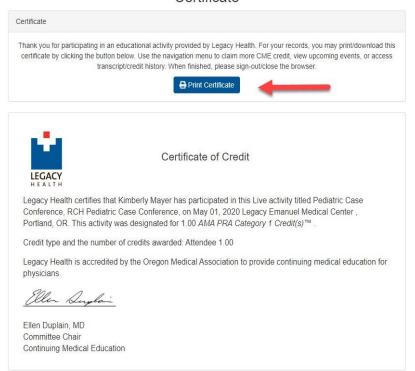

- Use the navigation menu to access "My Profile" or view future events.
- ➤ To claim credit for another activity, use the navigation as before, selecting by Specialty → Claim Credit for Activities.
- ➤ When finished, please sign out/exit the browser.

For further assistance, contact <a href="mailto:CMERequests@lhs.org">CMERequests@lhs.org</a> or 503-413-3401.

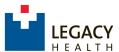

 Scan the QR Code™ with your phone or tablet's camera and select the link to open the URL. On the CME Portal page locate the event you attended by Specialty using the navigation menu icon. Ex: Internal Medicine → Claim Credit for Activities.

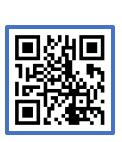

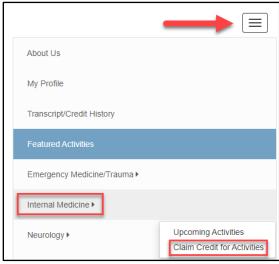

Unable to use the code? Please visit <a href="https://cmetracker.net/LHS">https://cmetracker.net/LHS</a>

 Activities are listed in ascending order. You can use the Search field to Filter by Keyword. Locate your event and select "Sign In to Claim Credit" to access the Sign-In window.

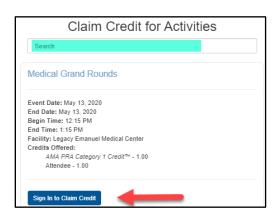

3. Sign-in to an Existing Account or Create a New Account.

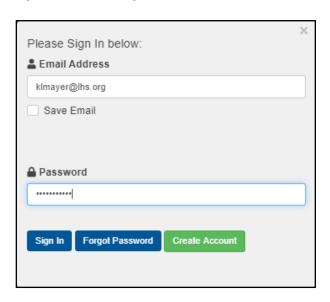

4. When Sign In is confirmed, click "Continue".

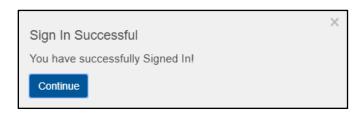

5. Click "Submit" to confirm the pre-set Activity Code.

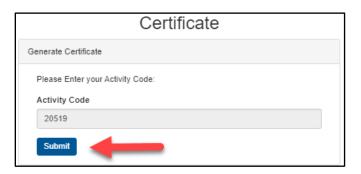

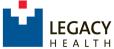

**Note:** You may be directed to a **Survey Monkey evaluation**. If prompted, please complete the evaluation and click **"Submit and Claim Credit"** to return to the CME Portal.

6. On the **Certificate Preparation** page, enter the appropriate credit amount and select "**Submit**".

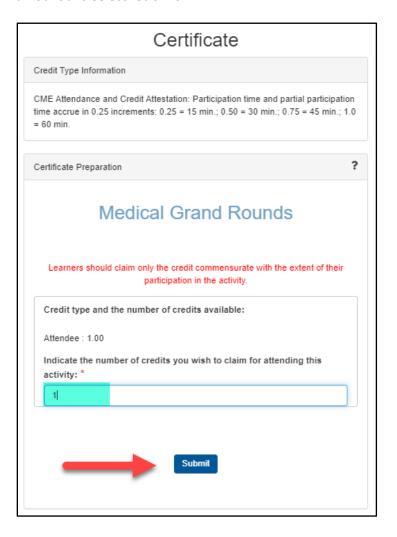

7. On the **Certificate** page, your Certificate of Credit is displayed. Select the "**Print Certificate**" button to print or download a copy to your device. You can also access the certificate later in the "**Transcript/Credit History**" area.

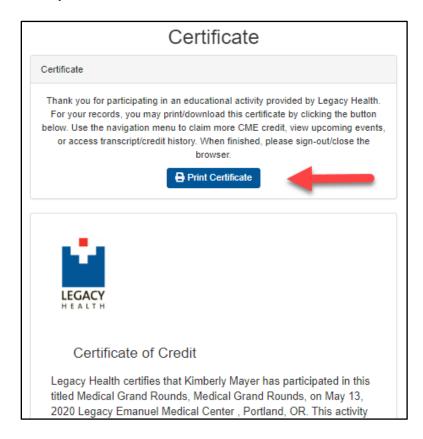

- ➤ Use the navigation icon to access **"My Profile"** or view future events.
- ➤ To claim credit for another activity, use the navigation icon as before, selecting by Specialty → Claim Credit for Activities.
- When finished, please sign out/exit the browser.
- For further assistance, contact <a href="mailto:CMERequests@lhs.org">CMERequests@lhs.org</a> or 503-413-3401.